## **1.地図の閲覧**

インターネットが利用できるパソコンやモバイル端末等から「弥彦村住民用オンラインマップ」 (https://yahiko-publicmap.maps.arcgis.com)のページにアクセスし、閲覧したい地図を選択します。

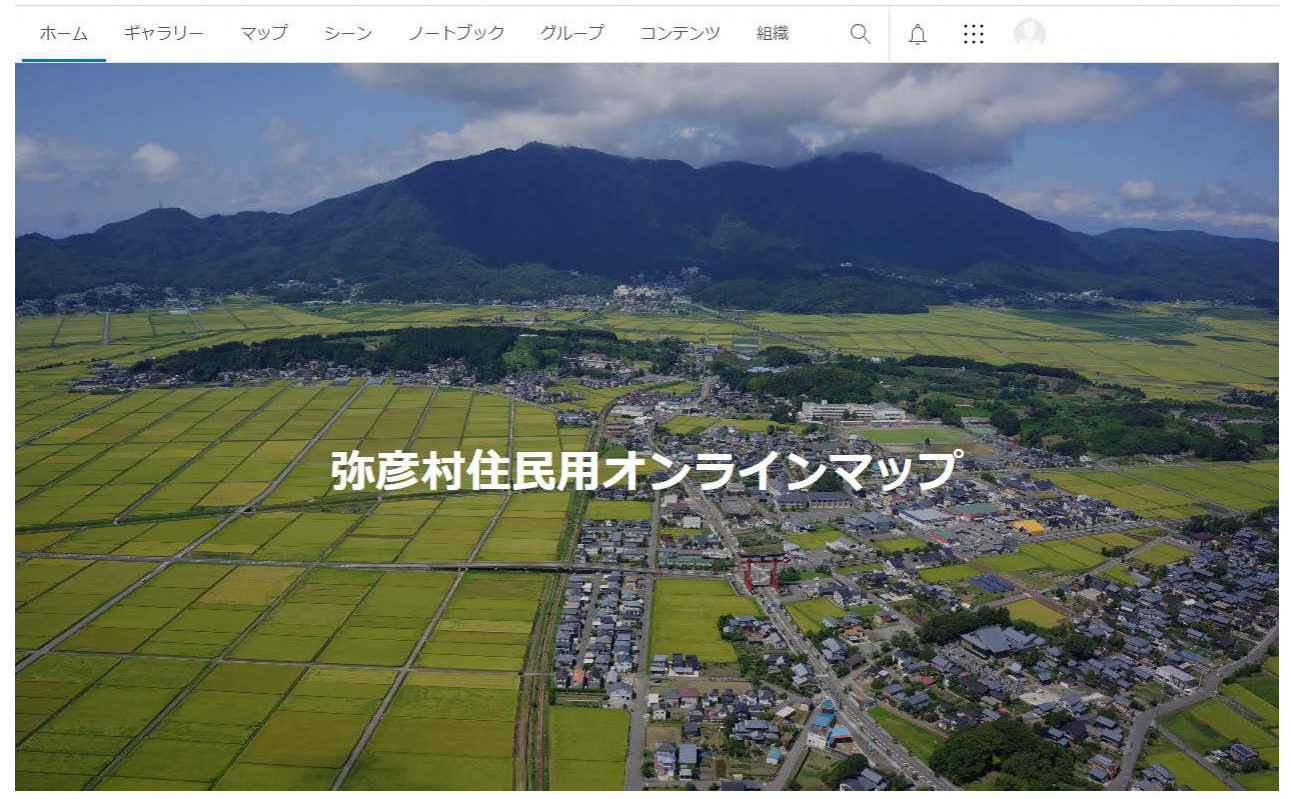

画面を下までスクロールしてください。

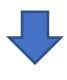

## 弥彦村住民公開情報

カテゴリマップおよび位置座標付きオープンデータ (※本サイトは日本語環境で作成されております。Chromeをご利用の場合 (Android含む)、翻訳メニューが表示される場合があります が、翻訳せずにそのままご利用ください。)

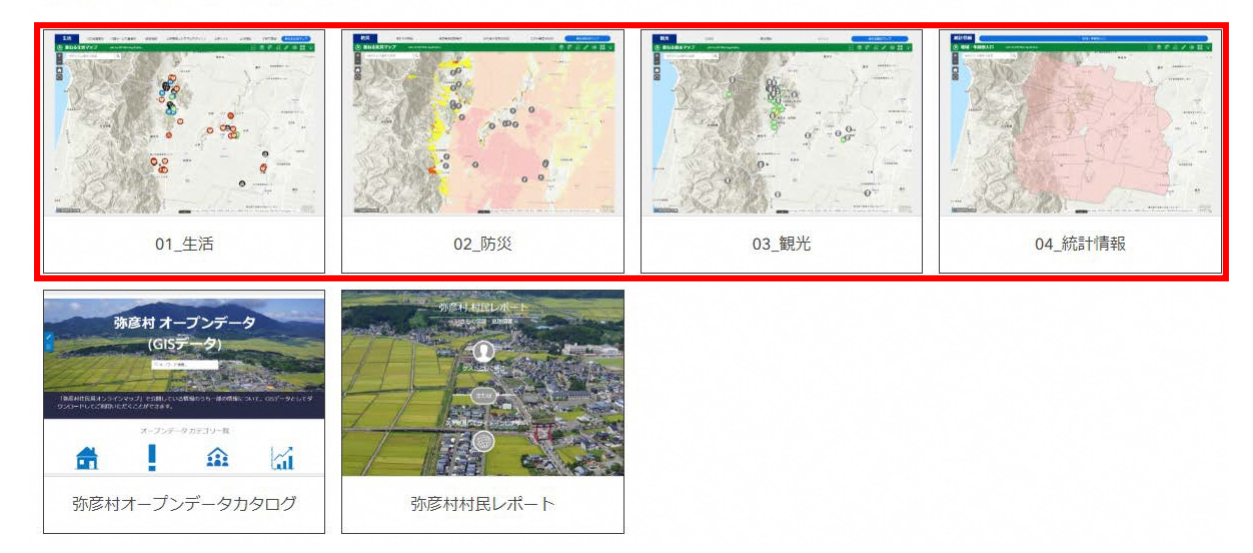

「生活」・「防災」・「観光」・「統計情報」のうち、閲覧したい地図のカテゴリを選択します。

## **2.公開型GISの画面構成と機能**

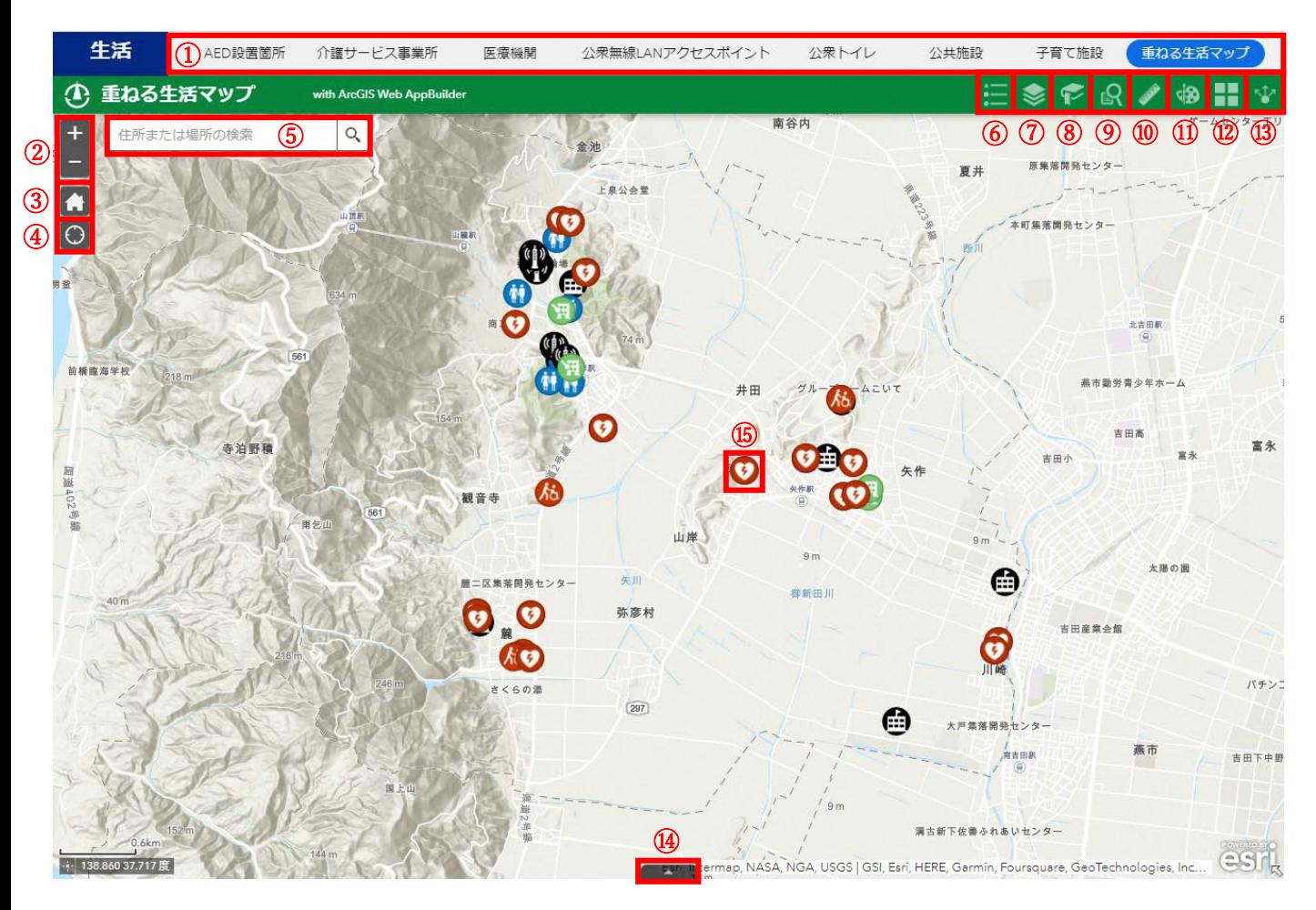

①マップ名を選択すると、各種マップの切り替えができます。

②地図の拡大・縮小ができます。マウスホイールやピンチインピンチアウトでも縮尺の変更ができます。 ③デフォルトの表示範囲に切替えることができます。

- ④GPS機能がある端末で閲覧している場合、現在いる位置を中心に地図を表示することができます。
- ⑤住所や場所を入力し、虫眼鏡マークをクリックすると、該当する位置を表示することができます。
- ⑥地図上に表示しているデータの凡例を表示することができます。

⑦レイヤーリストを表示することができます。

なお、チェックボックスでレイヤーの表示/非表示の切り替えができます。

⑧登録済みの地点をクリックすると、該当エリアを中心に地図を表示することができます。

また、現在の表示位置をブックマークとして登録することもできます。

⑨地図上に表示しているデータに対して、検索条件を入力し、条件に一致するデータの検索ができます。

⑩地図上で距離や面積の計測・位置座標の取得ができます。

⑪地図上に点・線・面・テキストの描画ができます。

⑫背景地図の切り替えができます。

⑬現在表示している地図のURLを取得し、共有することができます。

⑭地図上に表示しているデータの属性情報を一覧表形式で表示することができます。

⑮地図上の図形データ(点・線・面)をクリックすると、単票形式で属性情報を表示することができます。

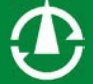

【お問い合わせ先】